Fox machines can be accessed using SSH (more information in a separate item). However, these Fox servers are behind the firewall on the UTSA network. Hence, there will be no direct public access allowed to these machines. In order to connect to these machines, you will need to be on the UTSA network, which can be done in one of the following two ways:

## 1. **VPN**

- Virtual Private Network (VPN) provides a gateway access providing a secure connection to the campus network from any location.
- o In general, only Faculty and Staff at UTSA have VPN access. However, CS students have been granted special permission and can use the same.
- For general information on what VPN is please look at this Wikipedia page <a href="https://en.wikipedia.org/wiki/Virtual\_private\_network">https://en.wikipedia.org/wiki/Virtual\_private\_network</a>.
- o Open a web browser and navigate to <a href="https://cs.vpn.utsa.edu">https://cs.vpn.utsa.edu</a>.
- Enter your myUTSA ID and Passphrase, then click Login. Here is the screen of what you will see:

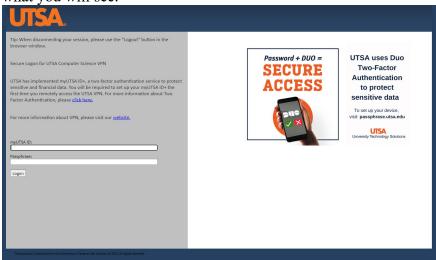

- o If you have not previously connected to the VPN, you will be prompted to install the VPN client.
- o After the connection is made, the f5 VPN Client will show connected.

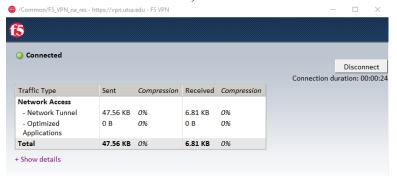

- Please look at this document for more information <a href="https://www.utsa.edu/techsolutions/">https://www.utsa.edu/techsolutions/</a> files/pdf/WhatUsesVPN.pdf.
- REMEMBER: Disconnect the VPN once you are done using it. You would not want to route all your personal network traffic through UTSA network.

## 2. **VDI**

- Virtual Desktop Interface that gives you access to a remote Windows Desktop, which grants access to the tools and environments we need. For more information visit https://www.utsa.edu/techsolutions/students/software/vdi.html.
- Every UTSA student will have access to the UTSA VDI through this link https://myappsvdi.utsa.edu/.
- o In the page that is opened (shown below), login using your abc123 and your passphrase.

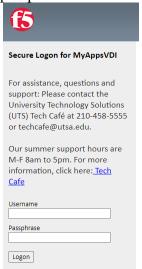

- Select HTML5 client (preferred) or Horizon Client (need to be downloaded).
- o Click "Student\_General". This will log you into a virtual Windows desktop. It may take some time to load up the desktop and all the applications installed.